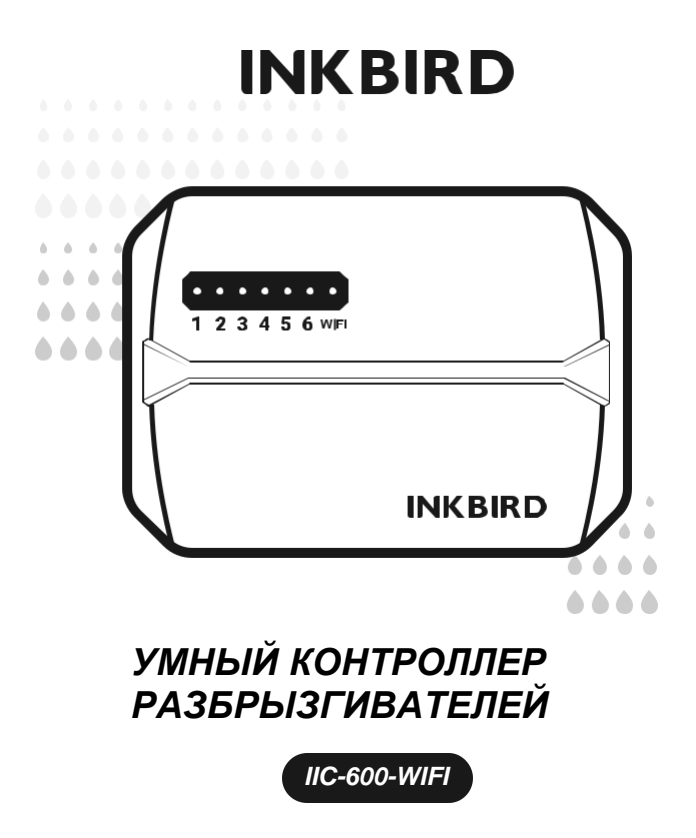

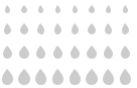

# *СОДЕРЖАНИЕ*

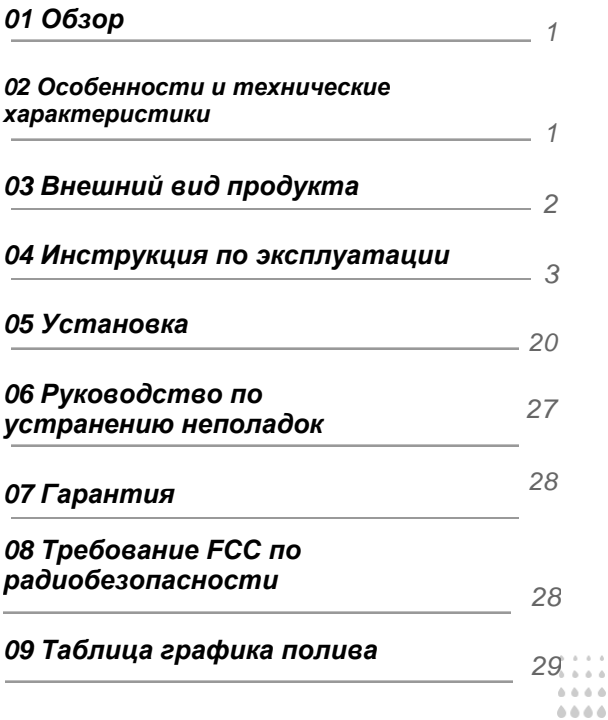

 $\alpha = \alpha$  $\alpha$  .  $\alpha$  $\Delta$  -  $\Delta$ 

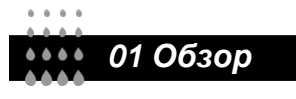

#### INKBIRD IIC-600-WIFI - это интеллектуальный контроллер

разбрызгивателей, который может превратить ваши водопроводные трубы в интеллектуальную систему автоматизации полива, экономя Вам много вашего времени, которое вы раньше тратили на полив. Кроме того, он оснашен возможностью подключения по сети Wi-Fi, что позволяет нам контролировать, полив с ваших смартфонов. Он может контролировать до 6 зон и автоматически запускать, и останавливать полив в определенное время, которое вы установите. Больше никаких умирающих растений. потому что мы забыли их полить, и никаких мокрых газонов, потому что мы забыли выключить воду. Обладая множеством удобных функций, IIC-600-WIFI является идеальным помощником, который поможет нам создать прекрасный сад.

• Название продукта: Умный контроллер разбрызгивателя

характеристики

- • Модель: IIC-600-WIFI
- • Мошность: 24VAC 1A
- • Как для внутреннего, так и для наружного применения
- Управление с помощью приложения через Wi-Fi-соединение
- • Контролируйте до 6 зон полива

• • Программирование на основе станции позволяет отдельно регулировать полив для разных зон в соответствии с конкретными потребностями каждой зоны.

О2 Особенности и технические

• • 4 варианта установки циклов (пользовательские дни / интервалы / нечетные дни / четные дни) для настройки графиков полива, повышая гибкость управления.

• • 6 вариантов времени запуска для одной и той же программы несколько раз в день.

• • Режим ручного полива для немедленного полива отдельной зоны, нескольких зон или всех зон одновременно.

- • Встроенная энергонезависимая память для неограниченного сохранения настроек даже после длительного отключения питания.
- $\cdot$  2 года гарантии на изделие.

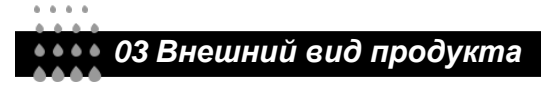

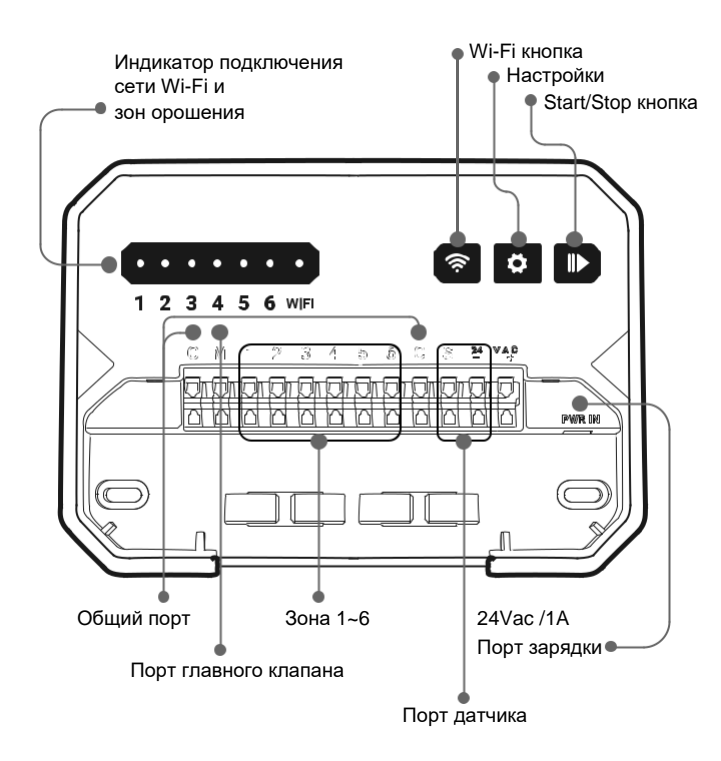

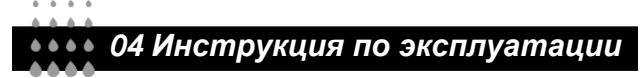

#### Установка INKBIRD APP

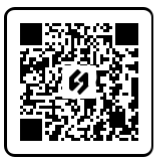

#### Скачайте приложение

Найдите ключевое слово "INKBIRD" в App Store или Google Play или отсканируйте QR-код слева, чтобы загрузить и установить приложение.

#### Сопряжение с телефоном

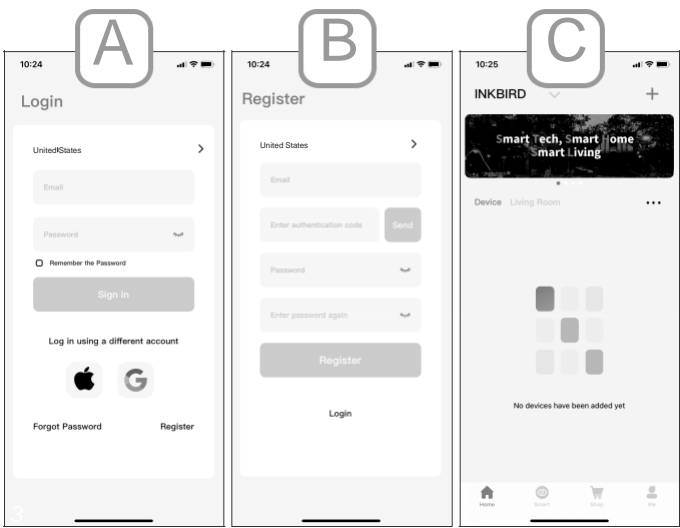

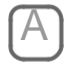

Откройте приложение и войдите в систему под своим аккаунтом. Если Вы не зарегистрированы, Вы можете войти в систему с помощью своего Apple ID или Google ID.

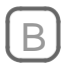

Вы также можете зарегистрироваться и использовать свой адрес электронной почты.

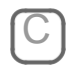

Регистрация и вход в систему завершены. Поздравляем с тем, что вы успешно создали свою учетную запись.

#### *Добавлять продукты*

**Примечание: Это устройство поддерживает только сети Wi-Fi с частотой 2,4 ГГц.**

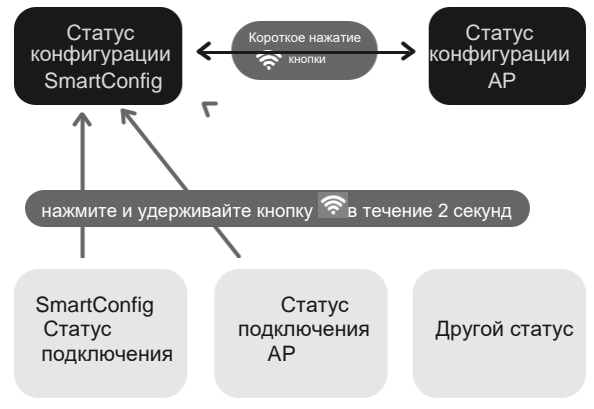

 Включите устройство, сбросьте настройки Wi-Fi и выберите режим подключения.

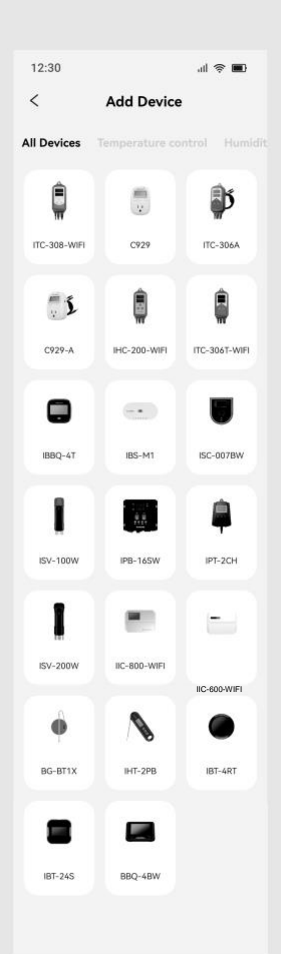

• Нажмите "+" в правом верхнем углу, чтобы добавить устройство. Найдите и добавьте IIC-600-WIFI на всех устройствах.

#### 1/ Включите устройство

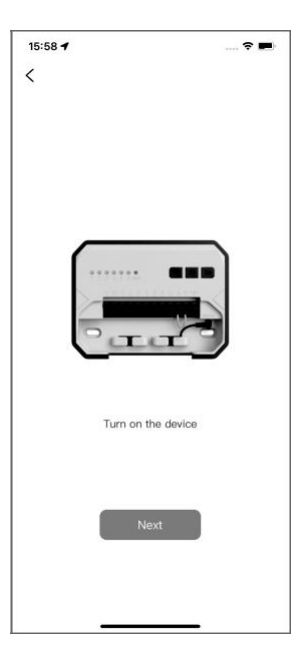

#### **2/ Выберите статус значка Wi-Fi и нажмите на соответствующий значок в приложении для подтверждения.**

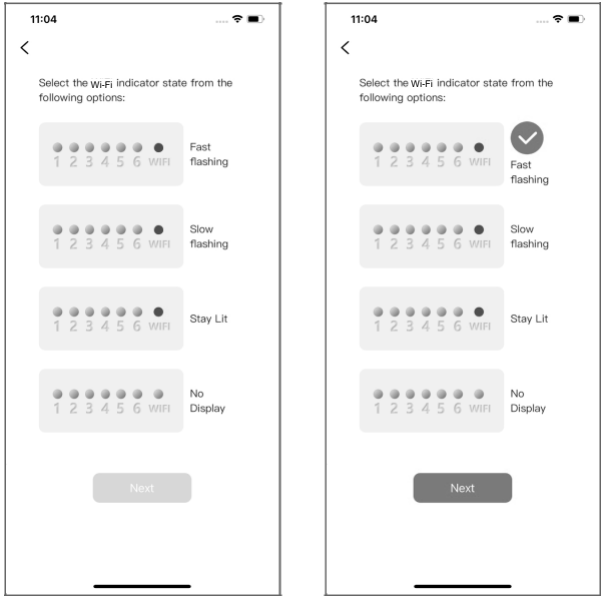

Примечание: Если значок Wi-Fi на устройстве находится в состоянии "Постоянно горит" или "Не отображается", щелкните соответствующий значок в приложении и выполните следующие действия.

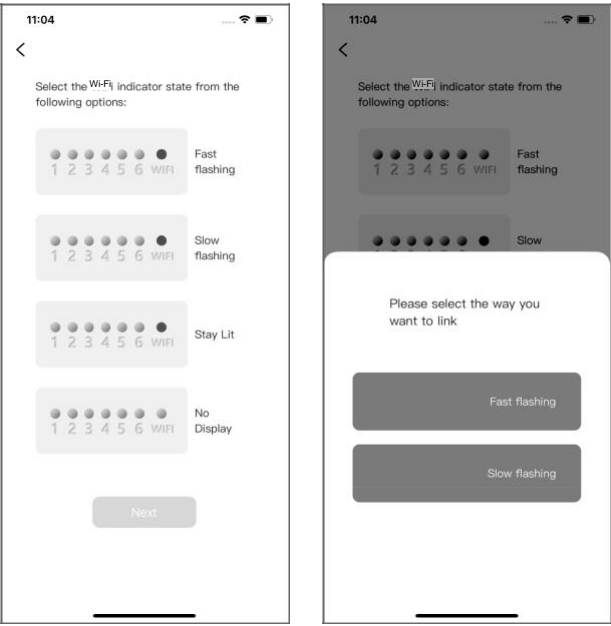

**• Быстрая настройка: Нажмите и удерживайте кнопку <sup>•</sup> в течение** 2 секунд, чтобы сбросить подключение, индикатор Wi-Fi начнет быстро мигать.

**• Медленная настройка:** Нажмите и удерживайте кнопку  $\widehat{\mathcal{P}}$  в течение 2 секунд, чтобы сбросить подключение Wi-Fi. Когда индикатор Wi-Fi начнет быстро мигать, кратковременно нажмите кнопку еще раз, чтобы перейти в режим медленного мигания. **Примечание:** Чтобы перейти в режим быстрого мигания или медленного мигания, вам следует подождать около 5 секунд после нажатия кнопки, прежде чем статус изменится.

#### **3/ Режим подключения Smart Config**

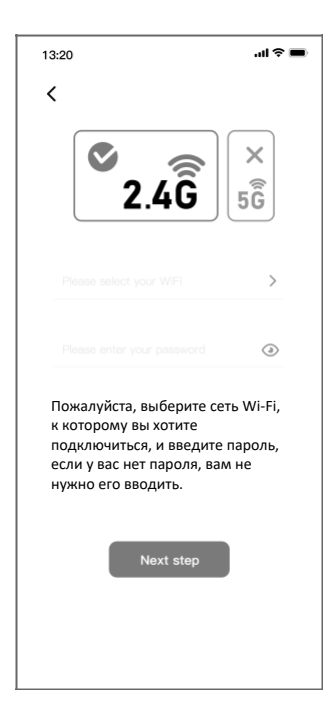

Выберите название вашей сети Wi-Fi, введите пароль и нажмите «Next step» (Следующий шаг), чтобы начать подключение.

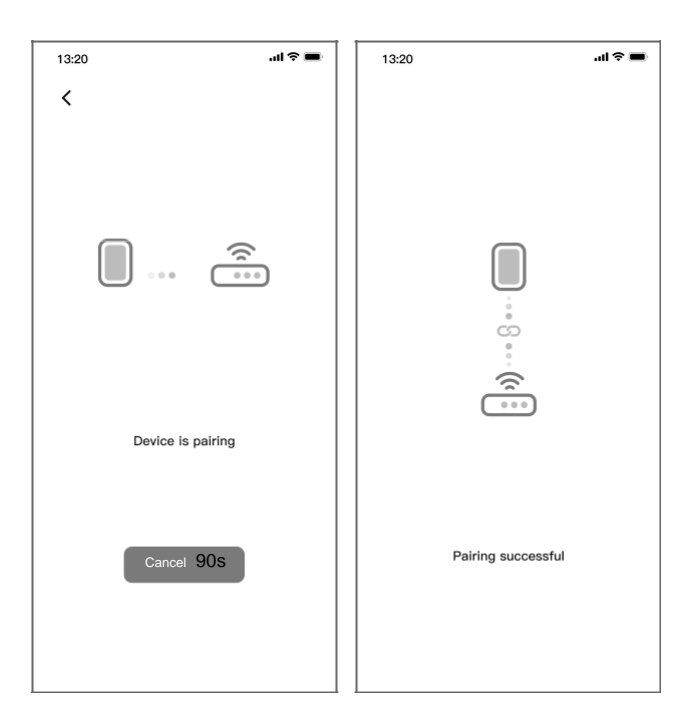

Сопряжение выполнено успешно.

#### **4/ Режим подключения через AP**

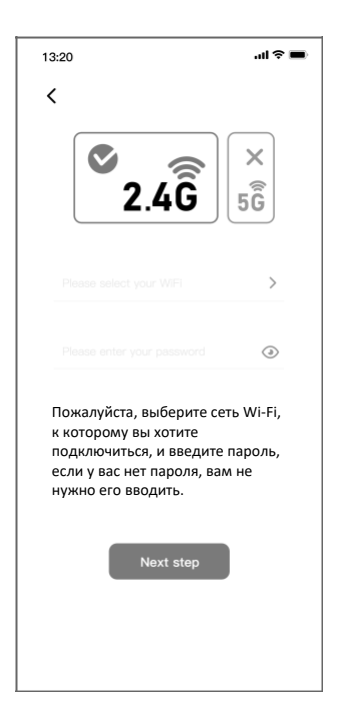

Выберите название вашей сети Wi-Fi, введите пароль и нажмите «Next step» (Следующий шаг), чтобы начать подключение.

*10*

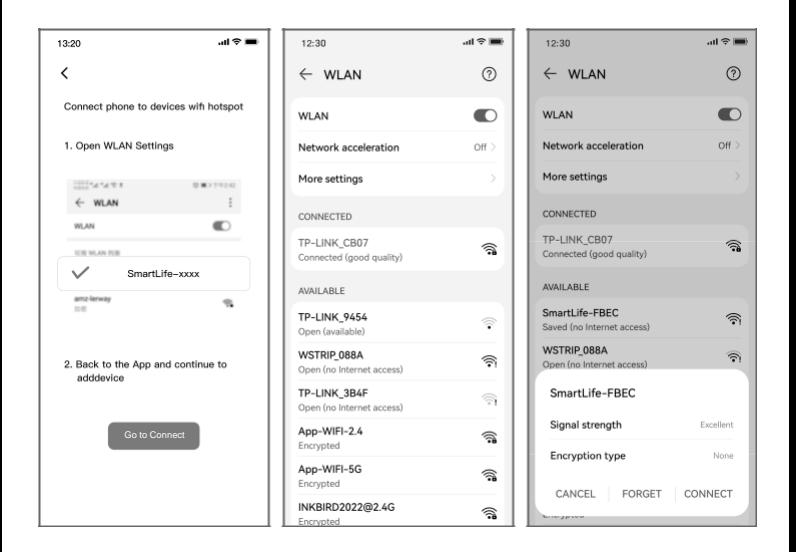

• Нажмите "Go to Connect" (Перейти к подключению), чтобы перейти на страницу настроек WLAN вашего телефона. выберите "SmartLife-XXXX" для подключения к маршрутизатору, а затем вернитесь на страницу подключения.

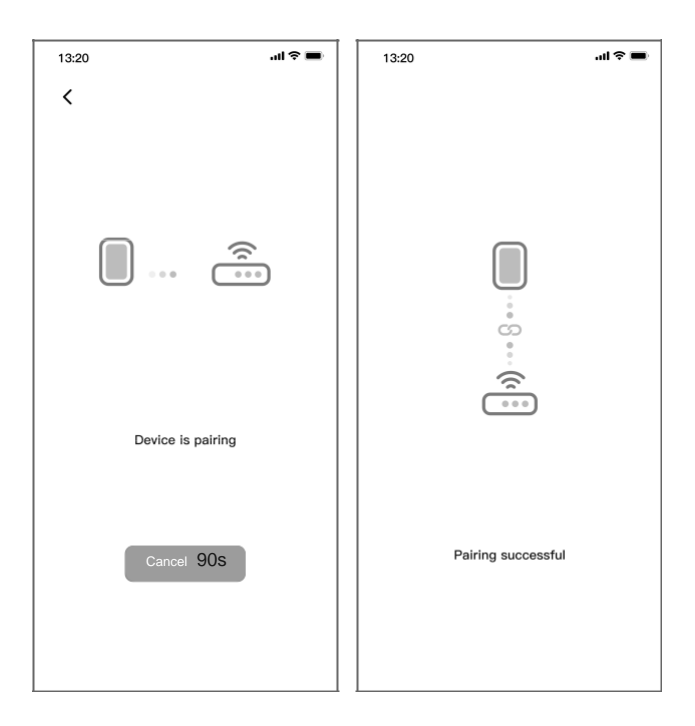

Сопряжение выполнено успешно.

#### *Интерфейс меню*

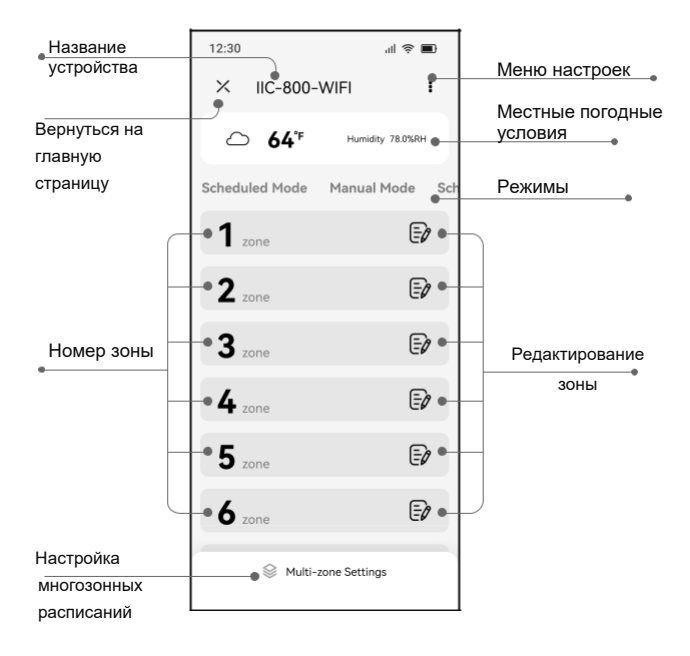

#### *Основной интерфейс настроек*

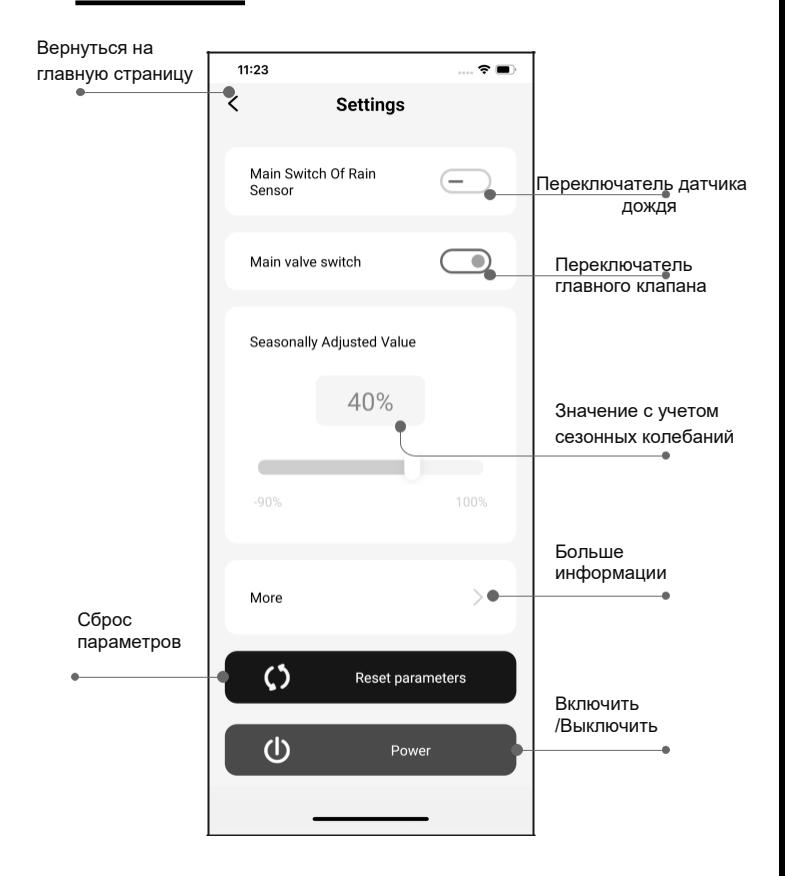

#### *Интерфейс запланированного полива*

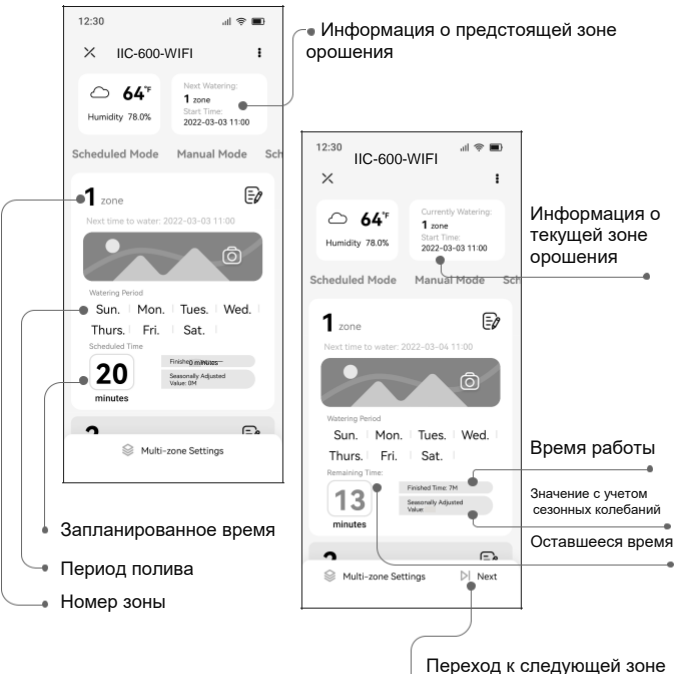

#### *Интерфейс настройки запланированного полива*

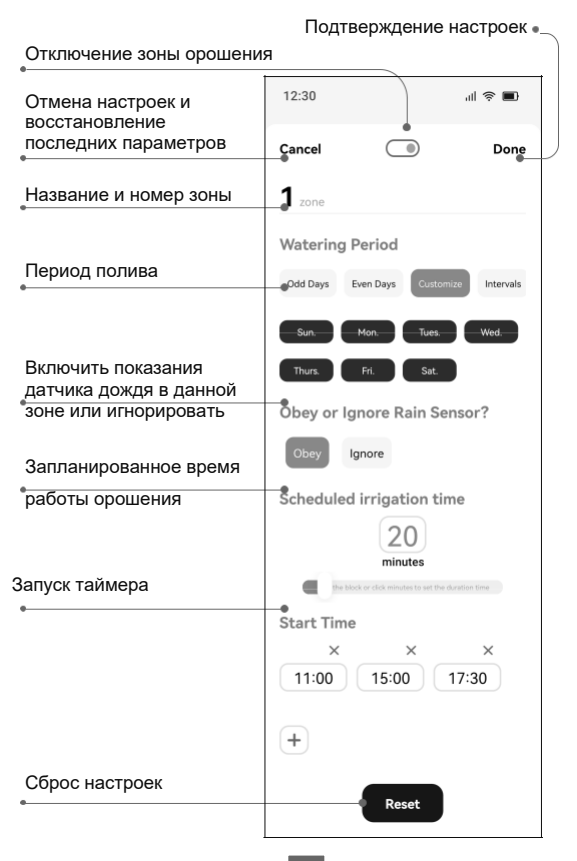

*16*

#### *Интерфейс настройки ручного полива*

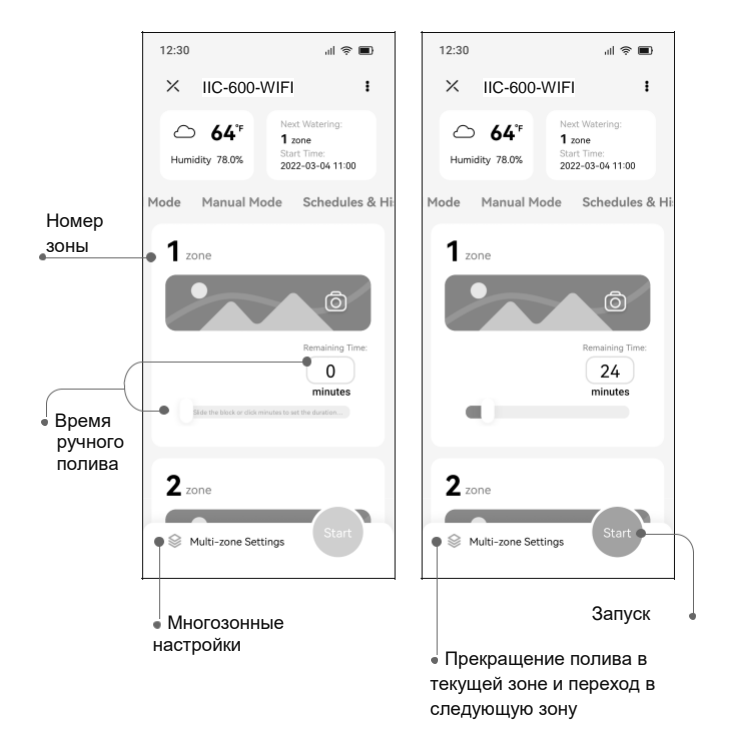

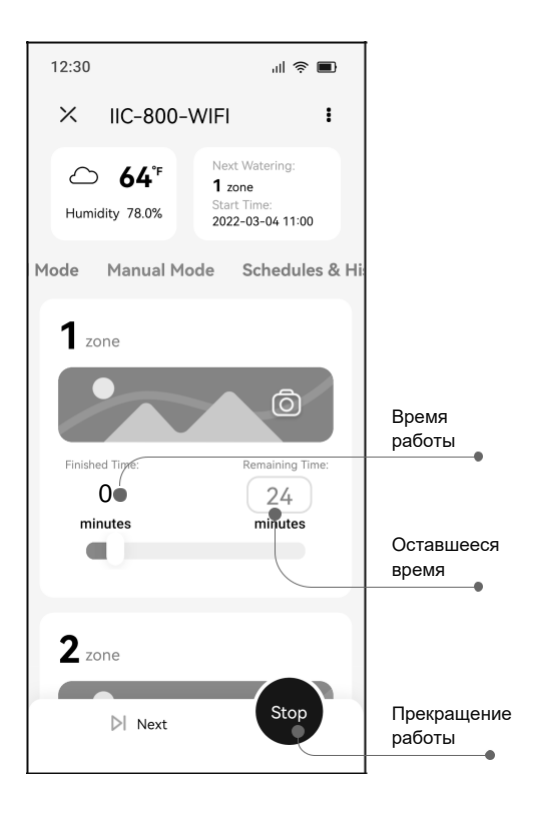

### *Ручной режим*

Нажмите кнопку  $\blacklozenge$ , чтобы войти в режим настройки, в это время загорятся индикаторы каждого канала. Выбранный канал будет мигать. Нажатие кнопки , отменит ручной полив и вы самостоятельно сможете настроить данный канал. Нажмите кнопку  $\spadesuit$ , чтобы подтвердить, сохранить настройку и перейти к настройке следующего канала. Нажмите и удерживайте кнопку  $\spadesuit$  в течение двух секунд, чтобы сбросить настройки и вернуться в автоматический режим.

Нажмите кнопку  $\blacksquare$ , чтобы выйти из настроек и начать полив. Во время полива индикатор соответствующего канала остается включенным, и вы можете нажать кнопку  $\blacksquare\hspace{-0.1cm}\blacktriangleright$ , чтобы отменить полив в этой зоне и последовательно перейти к следующей зоне. Нажмите и удерживайте кнопку в течение двух секунд, чтобы остановить весь полив.

#### *Автоматический режим*

Во время полива кратковременно нажмите кнопку  $\mathbb{D}$ , чтобы немедленно отключить активную зону и перейти к следующей зоне в последовательности полива. Нажмите и удерживайте **ID** в течение 2 секунд, чтобы остановить весь полив.

# *05 Установка*

#### *Установка контроллера*

Выберите подходящее место для установки, где вы сможете подключить устройство к внешнему источнику питания. Пожалуйста, убедитесь, что расстояние между устройством и розеткой питания составляет менее 6 футов (1,8 метра). Между тем, вы должны оставить надлежащую высоту и пространство для установки трубопроводов.

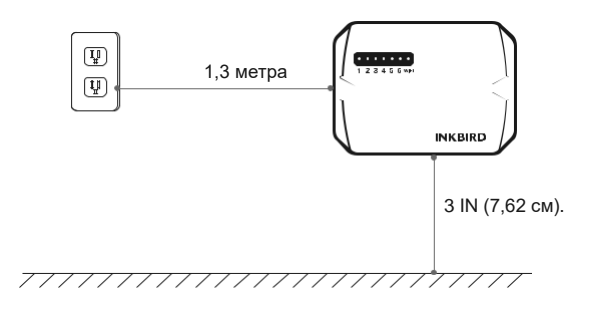

Вкрутите шурупы в стену, чтобы между головкой винта и стеной должен быть зазор шириной около 3 мм.

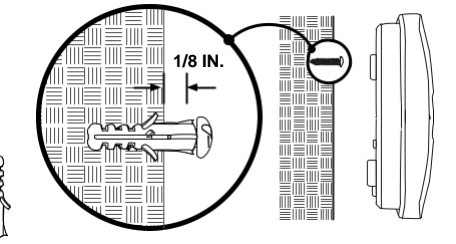

На всякий случай вы можете затянуть оба отверстия в нижней части с помощью винтов, хотя возможно впоследствии их будет непросто демонтировать.

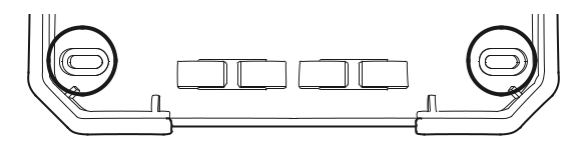

#### *Электрическое соединение*

#### **a) Подключение**

Подключите источник питания каждого зонного клапана к клемме контроллера, соответствующей номеру зоны.

Подсоедините общую линию сигнала каждого клапана к порту C.

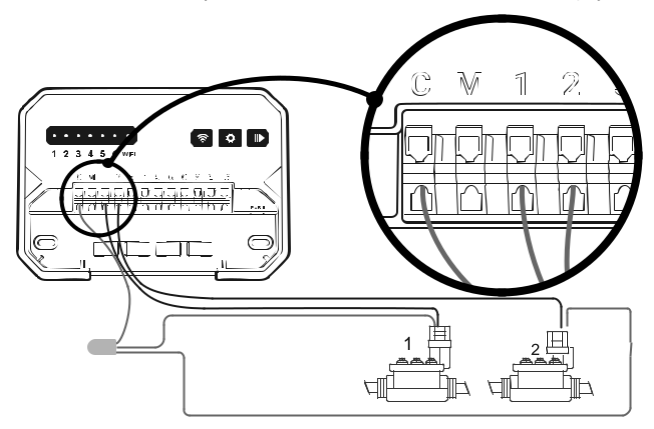

#### **b) Подключение главного клапана**

Подключите дополнительный главный клапан или водяной насос к контроллеру.

Подключите кабель питания главного клапана или водяного насоса к порту M на клемме контроллера.

Подсоедините общую линию главного клапана или водяного насоса к общему порту C.

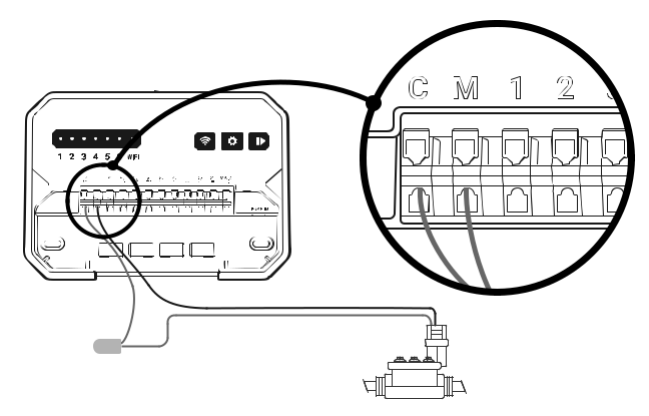

#### **c) Подключить реле запуска насоса**

Подключите дополнительное реле запуска насоса к контроллеру IIC-600-WIFI.

Водяные насосы используются для извлечения воды из колодцев или других источников водоснабжения. Если вы хотите запускать водяной насос используя контроллер, вы должны установить реле запуска насоса. Способ подключения реле запуска насоса и контроллера такой же, как и у главного клапана, но подключенный источник воды отличается.

**Примечание: Контроллер IIC-600-WIFI не обеспечивает питанием водяной насос.**

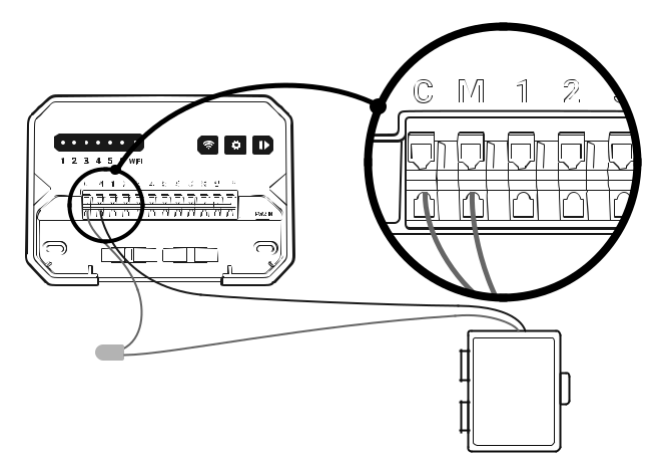

#### **d) Подключение датчиков дождя**

Снимите перемычки для порта 24 В переменного тока и портов на терминале.

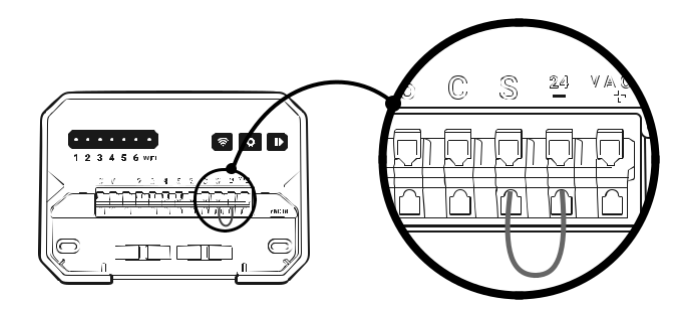

Отдельно подсоедините линию датчика дождя к порту 24 В переменного тока.

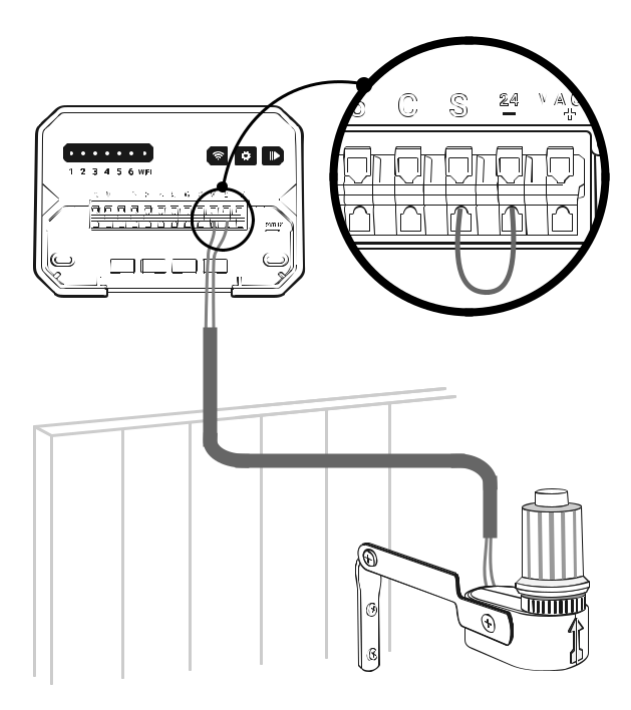

Примечание:

- Порт 24 В переменного тока является обычным портом.
- Вы должны подключить порт S к порту 24 В переменного тока, если датчик дождя не подключен.

*24*

#### *Подключение источника питания*

Данный контроллер оснащен адаптером, соответствующим требованиям безопасности.

Вставьте кабель питания в разъем PWR IN устройства.

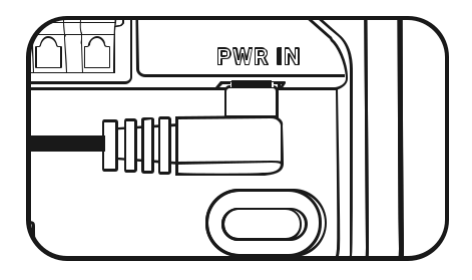

Проложите кабель питания через специализированные гнезда.

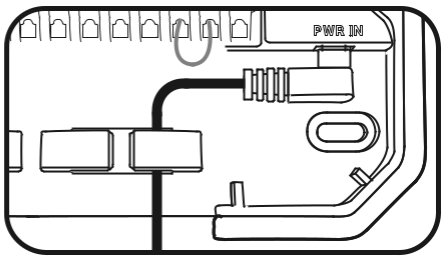

**Примечание:**

**ПОЖАЛУЙСТА, НЕ включайте питание до тех пор, пока не убедитесь, что все разъемы хорошо подключены.**

**Пожалуйста, отключите питание линии, если кабель или разъем повреждены.**

#### *Электрическая схема*

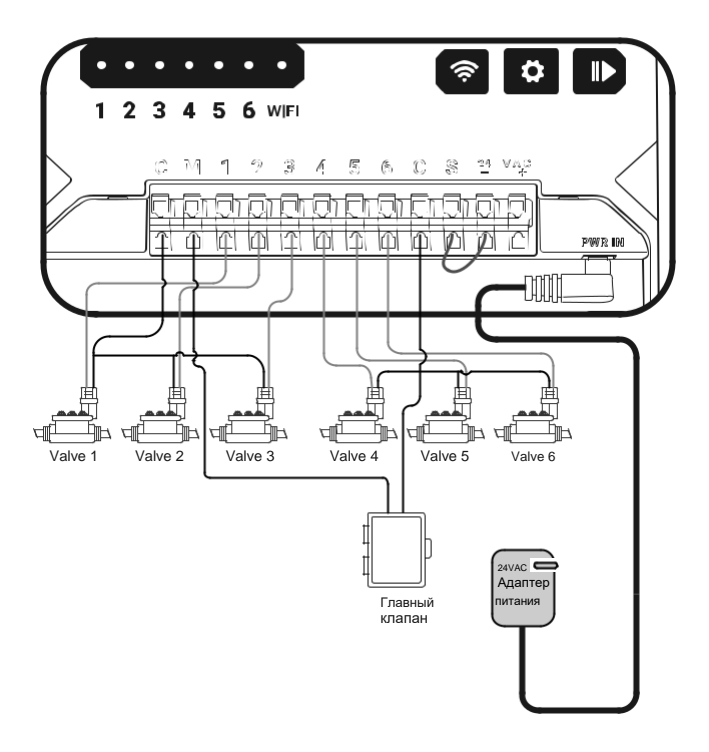

# *06 РУКОВОДСТВО ПО УСТРАНЕНИЮ НЕПОЛАДОК*

Что вы можете сделать, если устройство не работает в автоматическом или ручном режиме? Вот некоторые возможные причины и относительные решения для справки. Мы надеемся, что они окажутся полезными. По любым дополнительным вопросам, пожалуйста, не стесняйтесь обращаться к INKBIRD.

#### **Q: Что делать если разбрызгивание недоступно?**

A: Пожалуйста, проверьте, подключен ли водопровод и открыты ли водопроводные трубы.

#### **Q: Линии ослаблены или неправильно соединены?**

A: Пожалуйста, убедитесь, что линия заземления и главный клапан или симистор надежно подключены к контроллеру и надежно соединены.

#### **Q: Электрические провода проржавели или повреждены?**

A: Пожалуйста, установите запасной провод, если оригинальный поврежден. При необходимости вы можете установить водонепроницаемый разъем.

#### **Q: Не активируется подключенный датчик дождя?**

A: Пожалуйста, высушите датчик дождя или отсоедините его от терминала контроллера, а затем подключите во 2 порт с помощью перемычки.

#### **Q:Перемычка на терминале, соединяющая S и 24-порты, отсутствует или повреждена?**

A: Пожалуйста, замените его любым токопроводящим проводом.

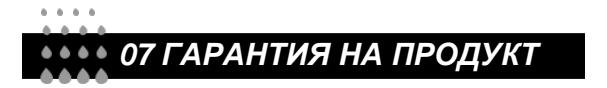

На этот товар предоставляется 2-летняя гарантия на дефекты компонентов или изготовления. В течение этого периода продукты, которые окажутся дефектными, по усмотрению INKBIRD будут либо отремонтированы, либо заменены бесплатно.

# *08 Требования к обеспечению радиобезопасности*

Данное устройство соответствует требованиям правил радиобезопасности. При эксплуатации устройства должны соблюдаться два следующих условия:

(1) Данное устройство не должно являться источником помех.

(2) Данное устройство должно работать в условиях помех, включая те, что могут вызывать сбои в его работе.

Данное устройство протестировано и признано соответствующим требованиям, предъявляемым к цифровым устройствам класса B, согласно ГОСТ 23511-79. Эти ограничения введены для того, чтобы в разумных пределах обеспечить защиту от нежелательных и вредных помех в жилых помещениях. Настоящее оборудование генерирует, использует и может излучать радиоволны.

В случае установки и эксплуатации с нарушением инструкций производителя устройство может стать источником сильных помех для радиоприема. Однако и в случае установки с соблюдением инструкций отсутствие помех не гарантируется. Если данное устройство создает помехи радио- и телевизионному приему, что можно определить путем выключения и включения устройства, попытайтесь устранить помехи одним из следующих способов.

- Переориентируйте или переместите приемную антенну.
- Увеличьте расстояние между устройством и приемником.

• Подключите устройство и приемник к разным ветвям сети электропитания.

• Обратитесь за помощью к своему поставщику или к специалисту в области радио и телевидения.

Это оборудование соответствует пределам радиационного воздействия, установленным для неконтролируемой окружающей среды.

Данное оборудование должно устанавливаться и эксплуатироваться на расстоянии не менее 20 см между радиатором и вашим телом. Этот передатчик не должен располагаться рядом или работать совместно с какой-либо другой антенной или передатчиком.

## $0 - 0 - 0 - 0$ *09 ТАБЛИЦА ГРАФИКА ПОЛИВА*

Перед программированием контроллера мы рекомендуем использовать эту таблицу расписания полива для организации работ по поливу в каждой зоне и сохранить ее в качестве справочной.

Назовите каждую зону по очереди во втором столбце, например, газон на переднем дворе, левая сторона двора.

Определите продолжительность полива для каждой зоны в третьем столбце.

Настройте время начала полива для каждой зоны в четвертой колонке (всего программируется 6 раз начала полива для каждой зоны).

Выберите циклические дни полива в пятой колонке, отметив их флажком. Если вы выбираете интервалы, пожалуйста, введите число от 1 до 9.

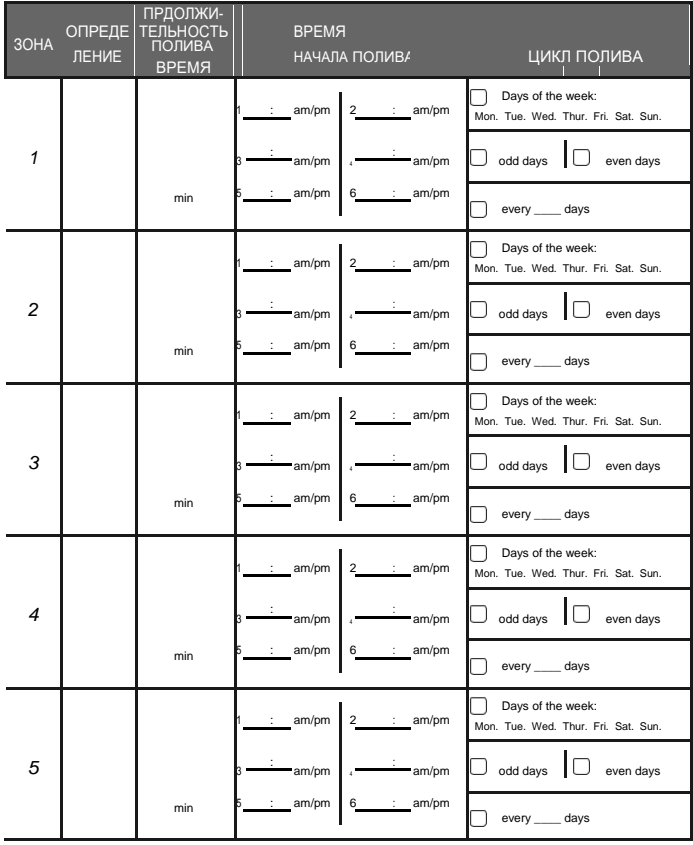

*30*

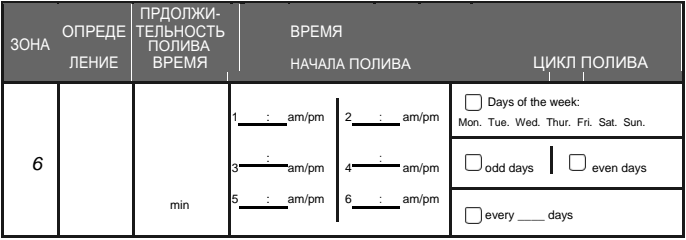

### **INKBIRD TECH.C.L.**

support@inkbird.com

**Factory address:** 6th Floor, Building 713, Pengji Liantang Industrial Area, NO.2 Pengxing Road, Luohu Disctrict, Shenzhen, China **Office address:** Room 1803, Guowei Building, NO.68 Guowei Road, Xianhu Community, Liantang, Luohu District, Shenzhen, China

# FC ( $6$   $\bullet$  RoHs  $\frac{10}{10}$

V1.0